## **DIF Tools**

## **WMQTool**

here MQ. This tool is<br>ebsphere MQ objects. This<br>tion can be downloaded<br>1.4.1 for any reason, you<br>with a work-around that WMQTool is an all-purpose graphical tool designed to work upon IBM Websphere MQ. This tool is available as freeware. WMQTool allows you to administer and monitor all Websphere MQ objects. This product requires Java 1.4.1 or later. The product and the product documentation can be downloaded from http://www.niratul.com/.

**-**If you have installed an older version of Java and are not able to install J2SE 1.4.1 for any reason**,** you may simply copy **javaw.exe** into the **\WMQTool** directory. This provides you with a work-around that keeps you from having to install J2SE 1.4.1.

In the MQ system, install WMQTool:<br>
In the downloaded program – [wmqtool.exe]<br>
IForm the Self-Extracting Archive window:<br>
IForm the Self-Extracting Archive window:<br>
IExtract]<br>
IExtract]<br>
IExtract]<br>
IExtract]<br>
IExtract]<br> On the MQ system, install WMQTool: Execute the downloaded program – [wmqtool.exe] From the Self-Extracting Archive window: Set drive and directory in Extract To – [c:\WMQTool] (your choice) [Extract] Successfully completed operation – [OK] Execute the WMQTool BAT file – [\WMQTool\wmqtool.bat] From the WMQTool 2.0 window, add a Queue Manager to the Root: Right click [Root] Select – [Add Queue Manager] On the Connection Information window: Set Queue Manager to monitor– [QM\_DIF] (use your queue manager name) Set the hostname of the MQ machine – [sifsys] (use hostname) Set Port Number – [1414] (default for MQ, change if yours is different) [OK] **QM\_DIF on sifsys(1414)** is added to Root Connect to the queue manager: Right click [QM\_DIF on sifsys(1414)] [Connect] You should be connected to QM\_DIF: The Tree in the left column looks like the following: Root QM\_DIF on sifsys(1414) |⎯ Queues - Channels **└ Client Connections**  |⎯ Process Definitions  $\Box$  Namelists With Queues selected, the following queues appear on the right of the window: Q SA • Q\_SYNC • Q\_XMIT To view the data on the queue: Right click [Q\_SA] Select [Advanced Data View] In the BrowseMessages window: Specify the range of messages:

 Starting from – [1] Ending to  $-$  [xxx]  $-$  take default [OK]

At this point the message "IO Error while reading the message:java.io.EOFException" may appear This is a bug

Select [OK] to clear the message

The Advanced Data View window displays

 On the right hand side of the screen are several modes for viewing the data Select [Text & Hex] (your choice)

When switching between messages, the content of the message window does not refresh. refresh the window:

Select [Text]

Select [Text & Hex] again

e data<br>**Draftally** does not refresh. To<br>
brands, the message "IO<br>
pars. Simply press [OK] to<br>
parcess the Note: This tool has some bugs. As you change among messages, the message "IO Error while reading the message:java.io.EOFException" appears. Simply press [OK] to clear the message.

**-**See the product documentation for more information on using this tool. To access the documentation, select WMQTool.htm.

 This tool allows you to save the messages on the queue. This is great for testing the DIF messages from the MQ side. By saving the messages, you will not have to run DIF from the 4690 to fill the queue. Messages are saved in a file with the extension MQT. The file format is specific to WMQTool and cannot be read by any other tools.

This tool allows you to save the messages on the queue. This is great for the MQ side. By saving the messages, you will not have to run DiF from the west of a file with the extension MQT. The file format is speed by any ot To save the messages on the queue, from the WMQTool 2.0 window: Right click [Q\_SA] [Write Messages to a File] In the Save window, give the file name – [Qsa1.mqt] [Save] To restore the messages: Right click [Q\_SA] [Restore Messages from a File] In the Load…window, select the file name – [Qsa1.mqt] [Open]

Before exiting, save the settings (doing this saves your queue name and connection settings for next time):

 On the menu bar, select [File] [Save Settings] Current Settings saved successfully! – [OK]

Note: When restarting WMQTool, the connection to the MQ queue manager must be restarted.

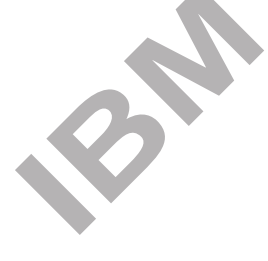